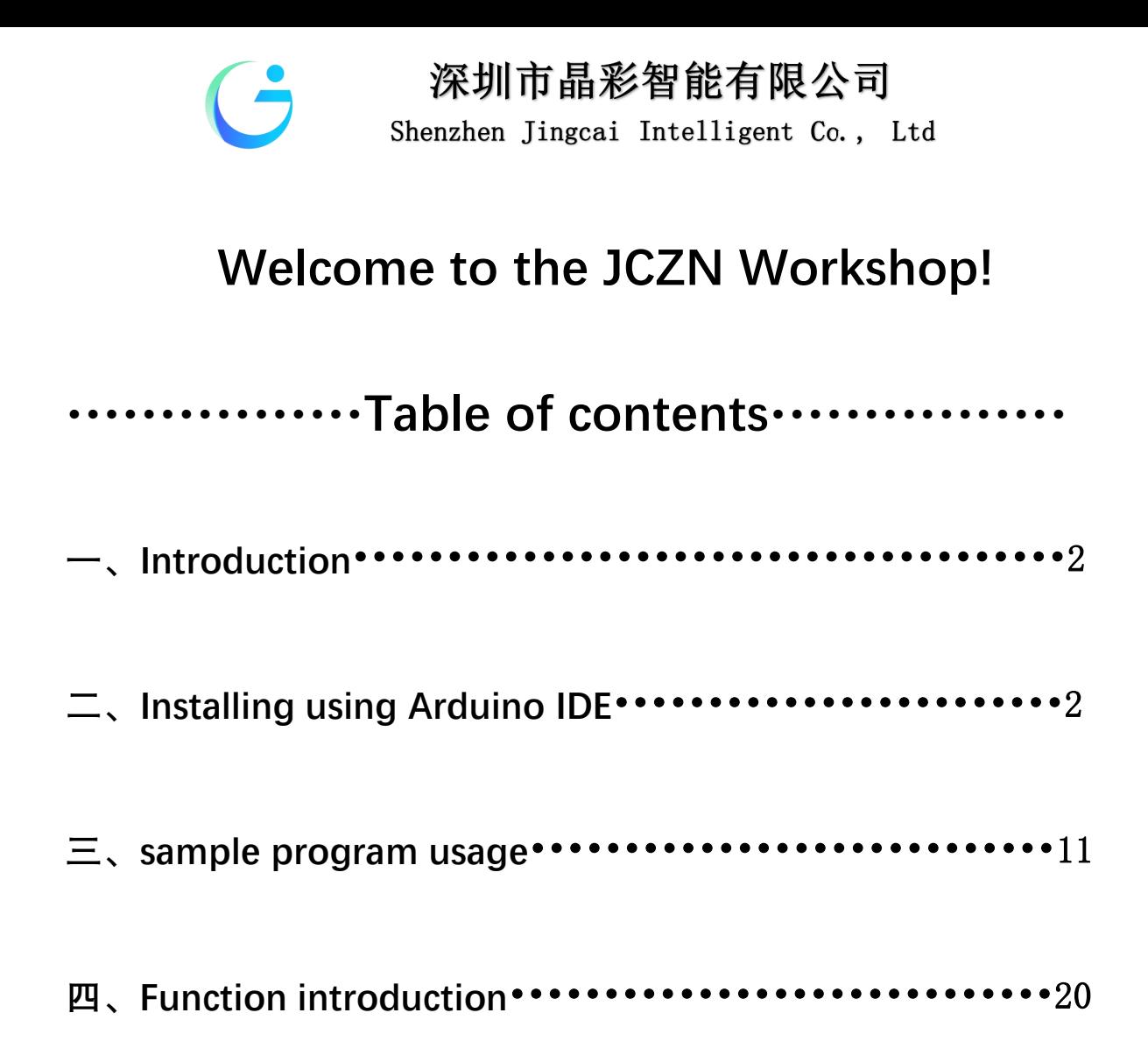

深圳市晶彩智能有限公司 Shenzhen Jingcai Intelligent Co., Ltd

# **Getting Started**

#### **Introduction**

The objective of this post is to explain how to upload an Arduino program to the ESP32-2432S024 module, from JCZN .

The ESP32 WiFi and Bluetooth chip is the latest generation of Espressif products. It has a dual-core 32-bit MCU, which integrates WiFi HT40 and Bluetooth/BLE 4.2 technology inside.

ESP wroom 32 has a significant performance improvement. It is equipped with a high-performance dual-core Tensilica LX6 MCU. One core handles high speed connection and the other for standalone application development. The dual-core MCU has a 240 MHz frequency and a computing power of 600 DMIPS.

In addition, it supports Wi-Fi HT40, Classic Bluetooth/BLE 4.2, and more GPIO resources.

#### **Installing using Arduino IDE**

Programming the ESP32

An easy way to get started is by using the familiar Arduino IDE. While this is not necessarily the best environment for working with the ESP32, it has the advantage of being a familiar application, so the learning curve is flattened.

We will be using the Arduino IDE for our experiments.

1, Installing using Arduino IDE

we first need to install version 1.8.19 of the Arduino IDE (or greater),for example, the Arduino installation was in "C/Programs(x86)/Arduino".

download release link:

https://downloads.arduino.cc/arduino-1.8.19-windows.exe

2,This is the way to install Arduino-ESP32 directly from the Arduino IDE.

#### Add Boards Manager Entry

Here is what you need to do to install the ESP32 boards into the Arduino IDE:

(1) Open the Arduino IDE.

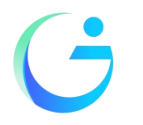

Shenzhen Jingcai Intelligent Co., Ltd

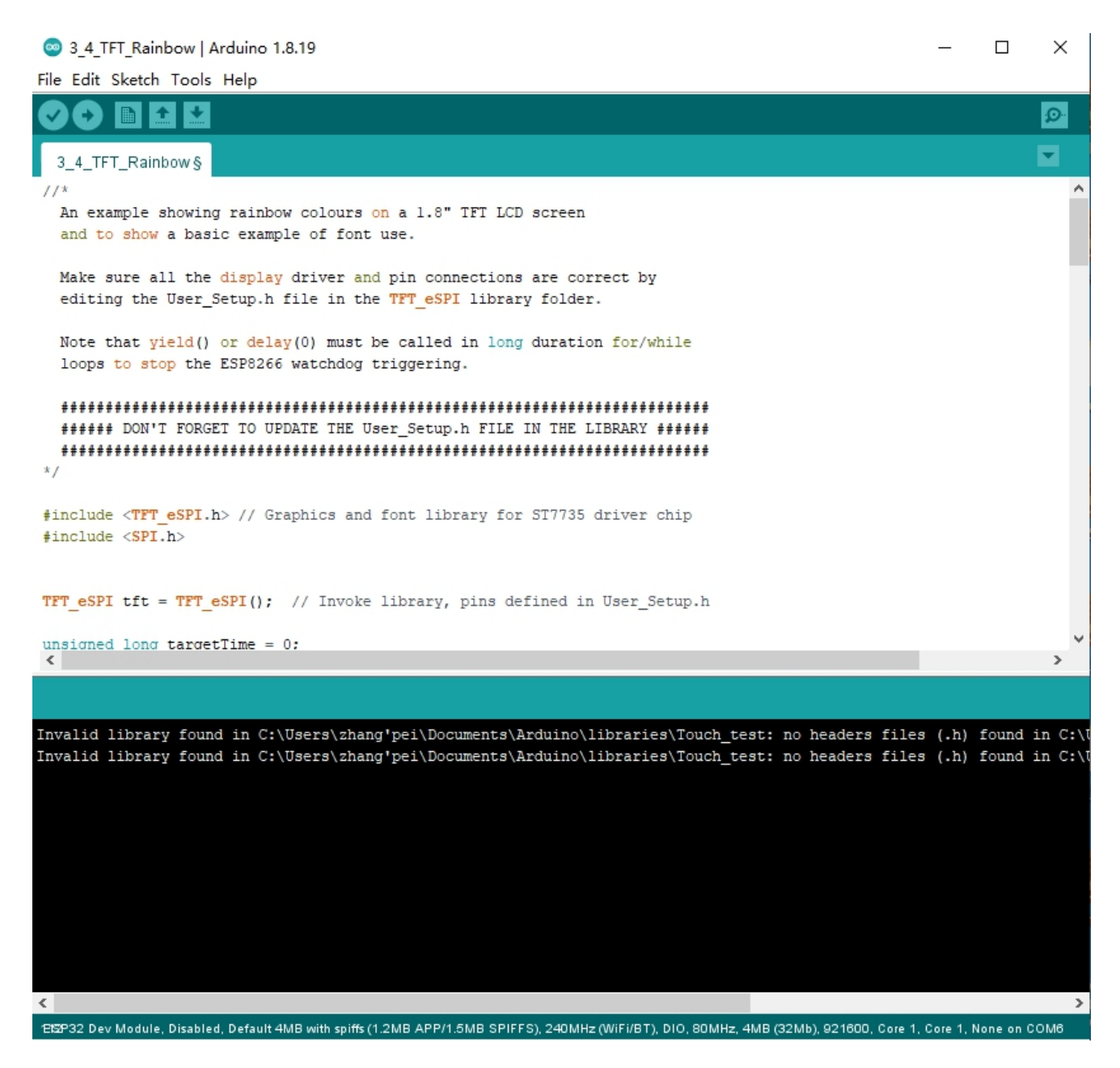

- (2) Click on the File menu on the top menu bar.
- (3) Click on the Preferences menu item. This will open a Preferences dialog box.

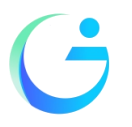

Shenzhen Jingcai Intelligent Co., Ltd

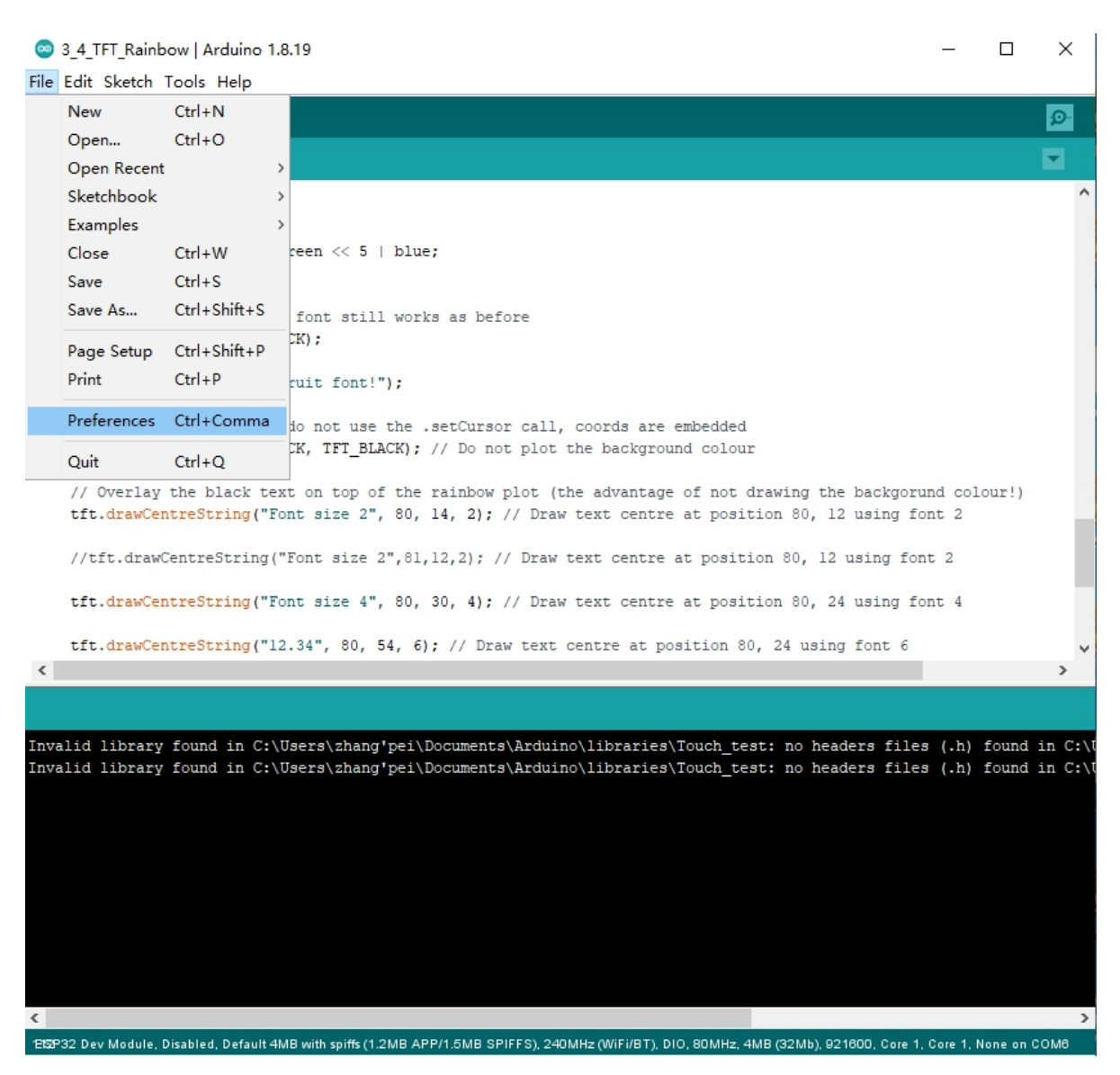

- (4) You should be on the Settings tab in the Preferences dialog box by default.
- (5)Look for the textbox labeled "Additional Boards Manager URLs".
- $(6)$  If there is already text in this box add a coma at the end of it, then follow the next step.
- (7) Paste the following link into the text box :

Stable release link:

https://raw.githubusercontent.com/espressif/arduino-esp32/gh-pages/package\_esp32\_index.json Development release link:

https://raw.githubusercontent.com/espressif/arduino-esp32/gh-pages/package\_esp32\_dev\_index.json

 $(8)$  Click the OK button to save the setting.

The textbox with the JSON link in it is illustrated here:

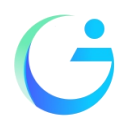

Shenzhen Jingcai Intelligent Co., Ltd

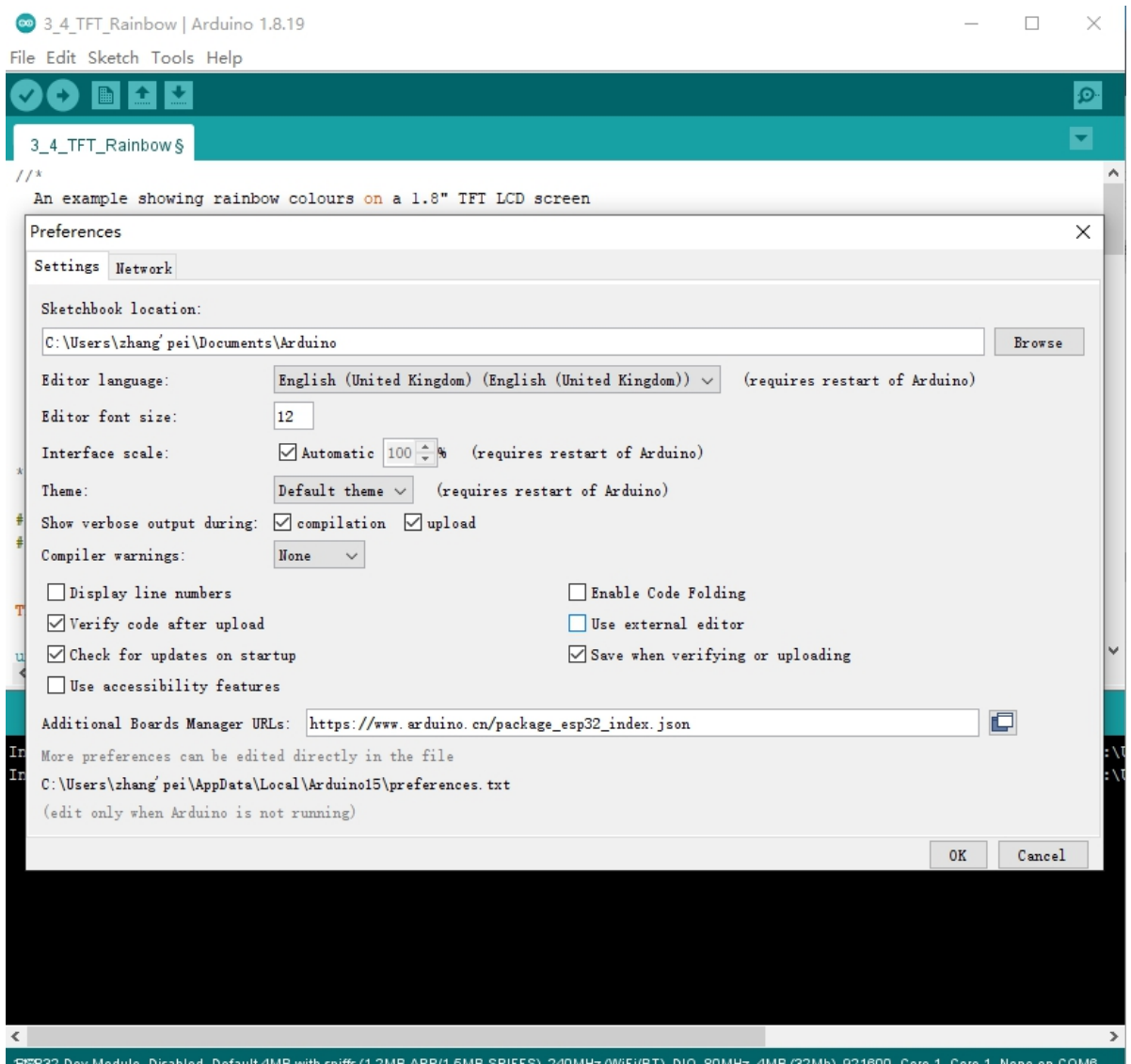

- (9) In the Arduino IDE click on the Tools menu on the top menu bar.
- (10) Scroll down to the Board: entry
- (11) A submenu will open when you highlight the Board: entry.
- (12) At the top of the submenu is Boards Manager. Click on it to open the Boards Manager dialog box.
- (13)I n the search box in the Boards Manager enter "esp32".

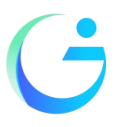

Shenzhen Jingcai Intelligent Co., Ltd

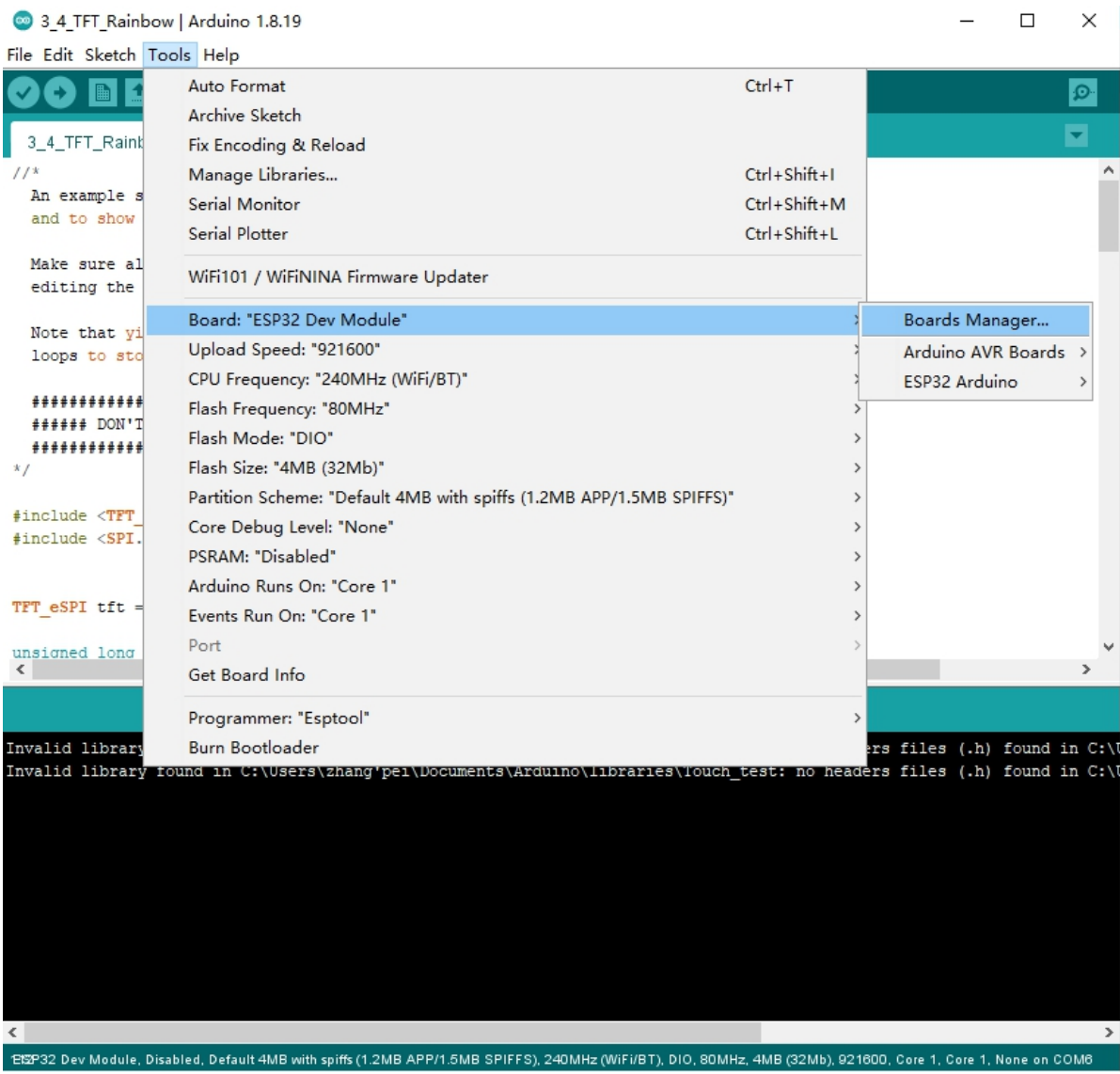

(14) You should see an entry for "esp32 by Espressif Systems". Highlight this entry and click on the Install button.

This will install the ESP32 boards into your Arduino IDE

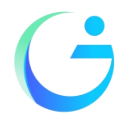

Shenzhen Jingcai Intelligent Co., Ltd

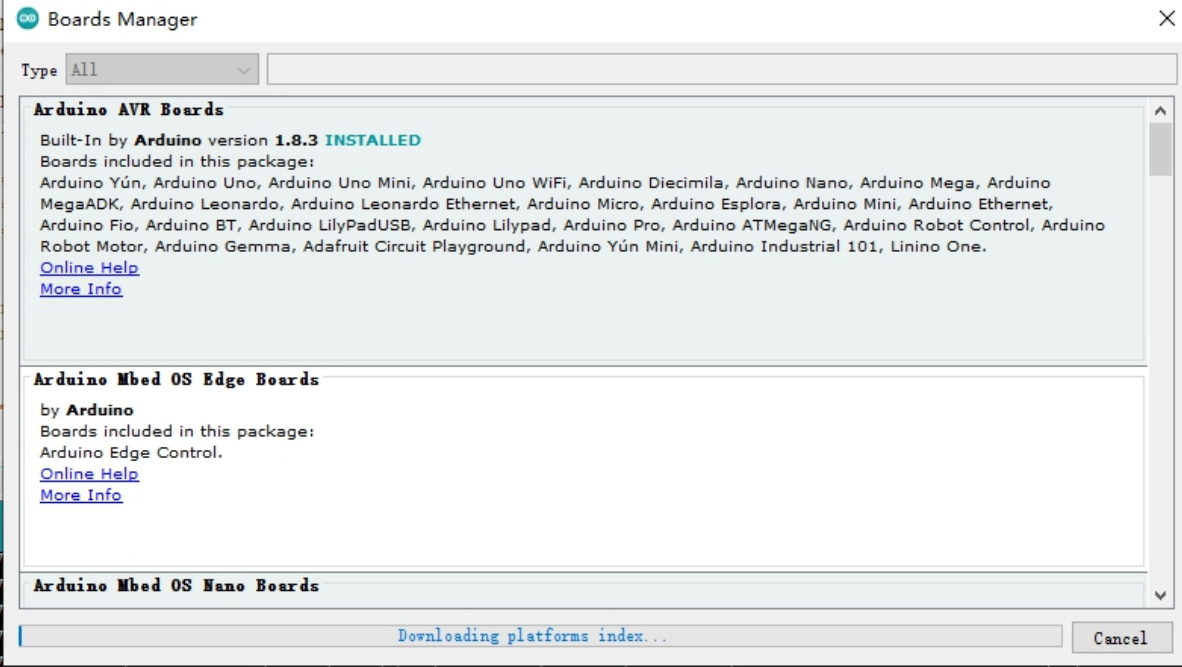

Once the installation completes, we need to select the correct board options for the "ESP32 Arduino" board. In the board type, in the tools tab, we choose "ESP32 Dev Module".

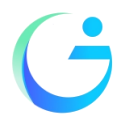

Shenzhen Jingcai Intelligent Co., Ltd

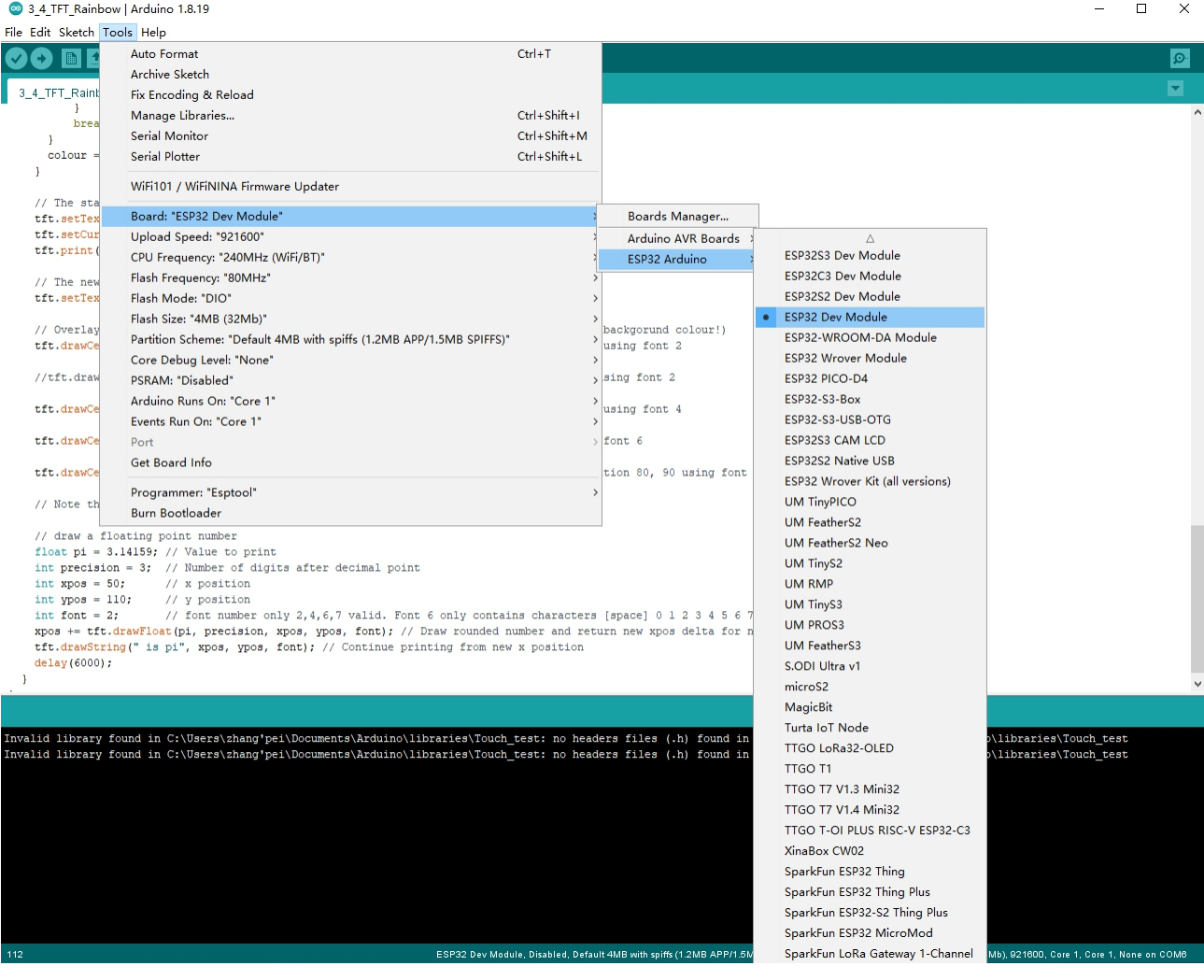

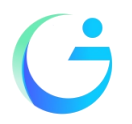

Shenzhen Jingcai Intelligent Co., Ltd

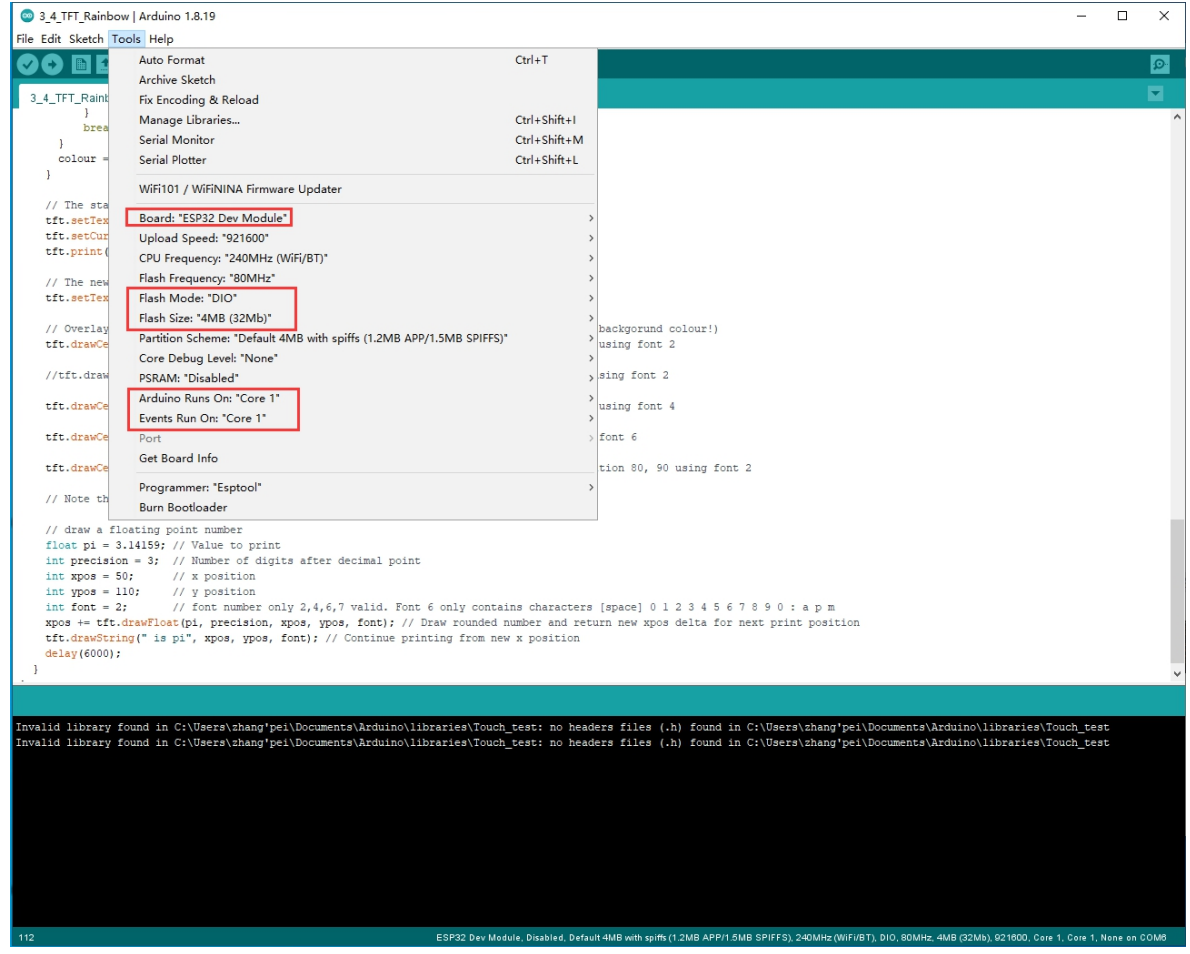

Set and In the programmer entry of the same tab, we choose "esptool".

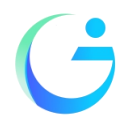

Shenzhen Jingcai Intelligent Co., Ltd

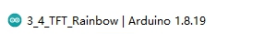

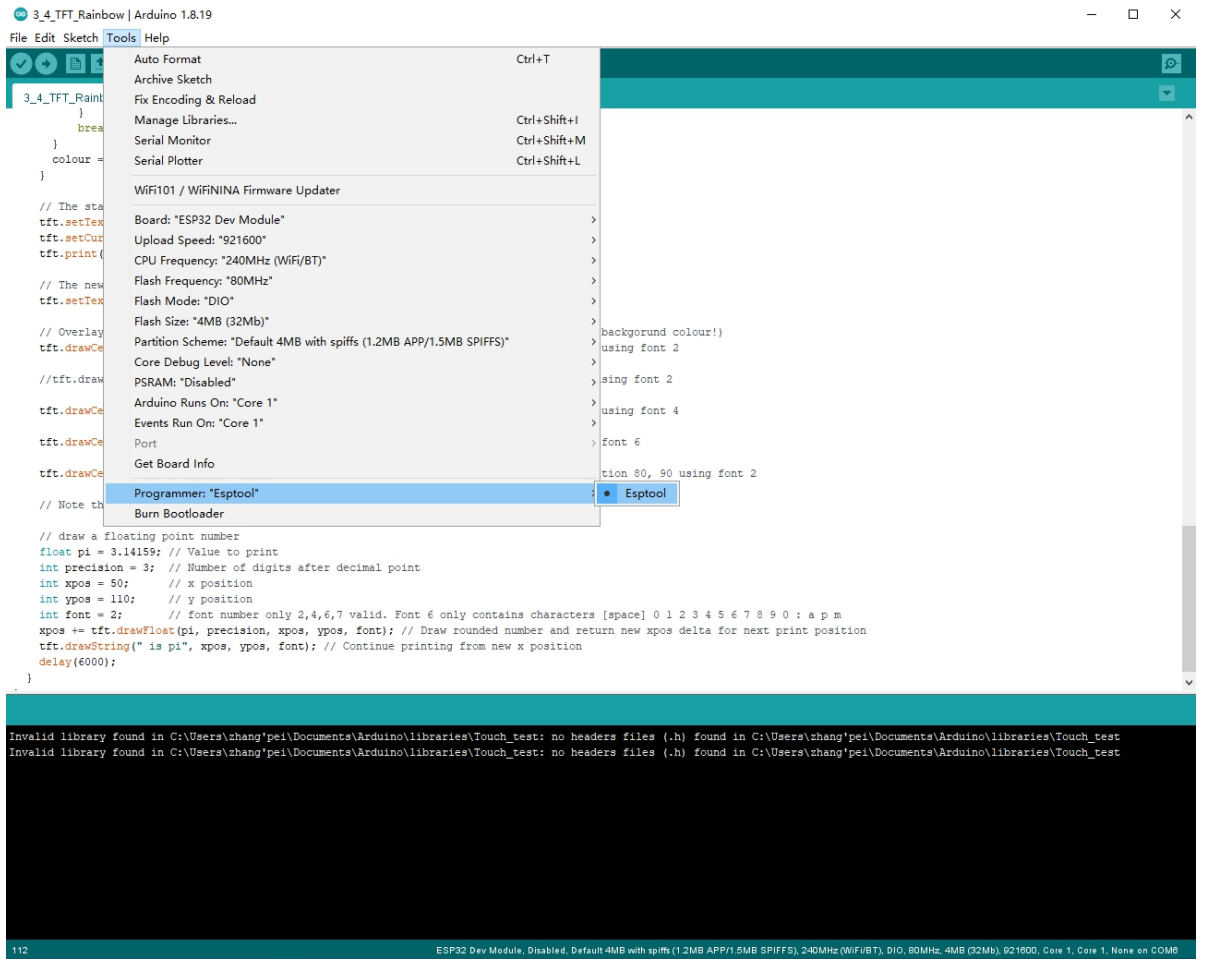

It's important to note that after the code is uploaded, the device will start to run it. So, if we want to upload a new program, wee need to reset the power of the device, in order to guarantee that it enters flashing mode again.

#### First program

Since this platform is based on Arduino, we can use many of the usual functions. As an example for the first program, the code bellow starts the Serial port and prints "hello from ESP32" every second.

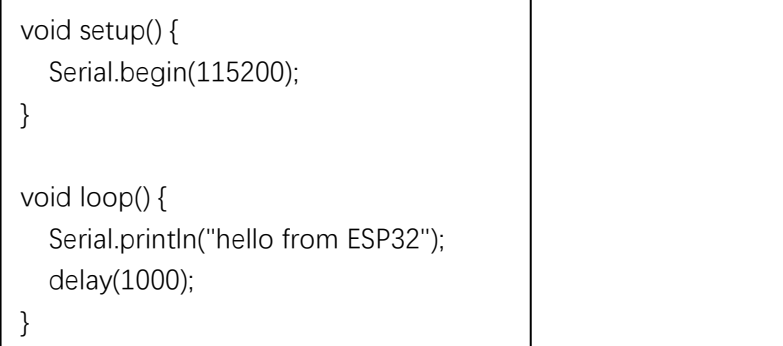

If everything is working fine, we will see the output in the serial console shown.

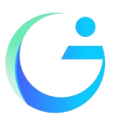

Shenzhen Jingcai Intelligent Co., Ltd

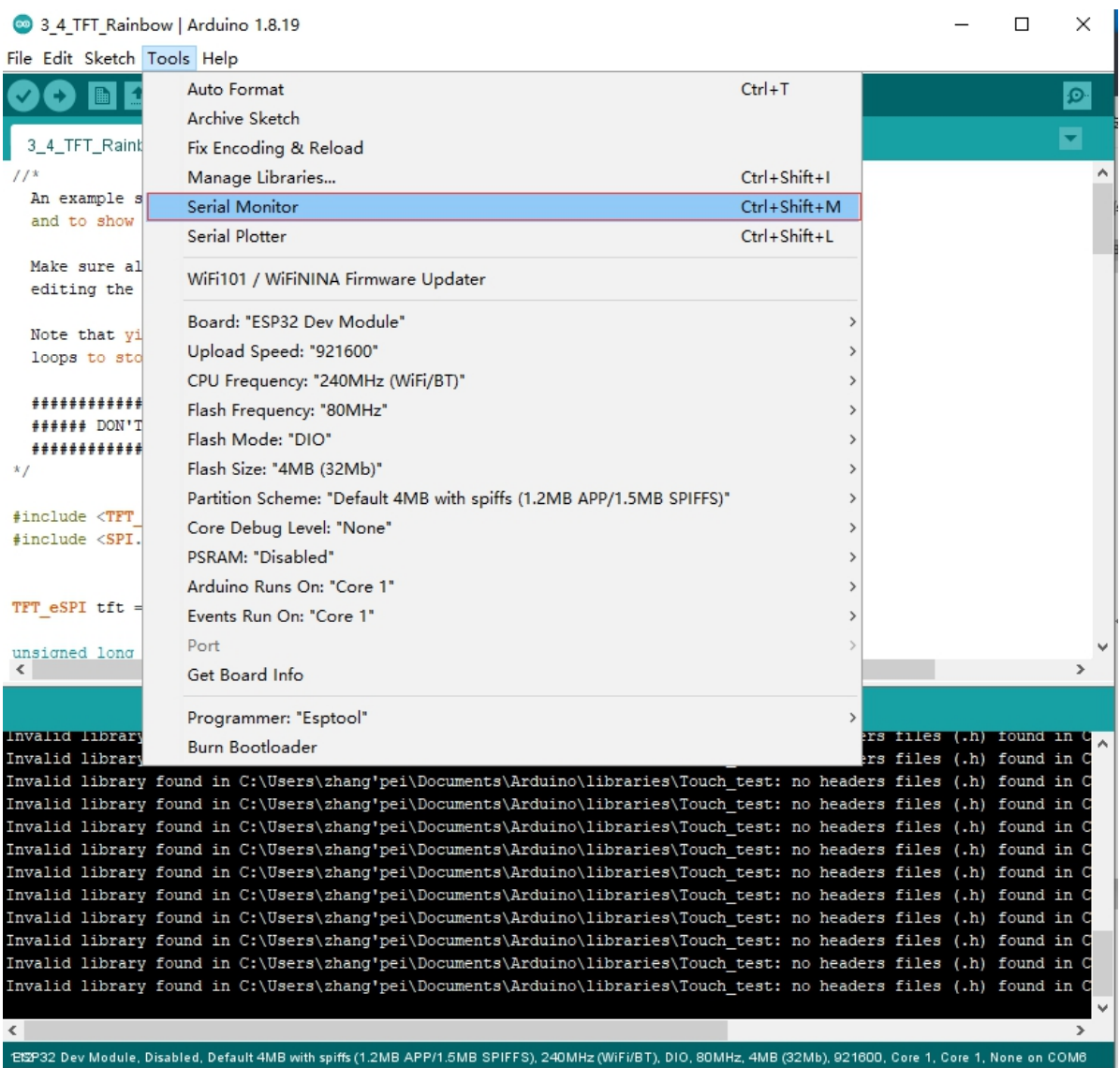

Again thank you for so much concern.. Hopefully, it's the beginning of a wonderful relationship!

#### **Sample program usage**

At present, only a preliminary explanation and introductory use are given to the samples displayed on the screen, and the corresponding examples in the data center are found, as shown in the figure:

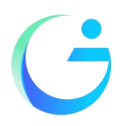

### Shenzhen Jingcai Intelligent Co., Ltd

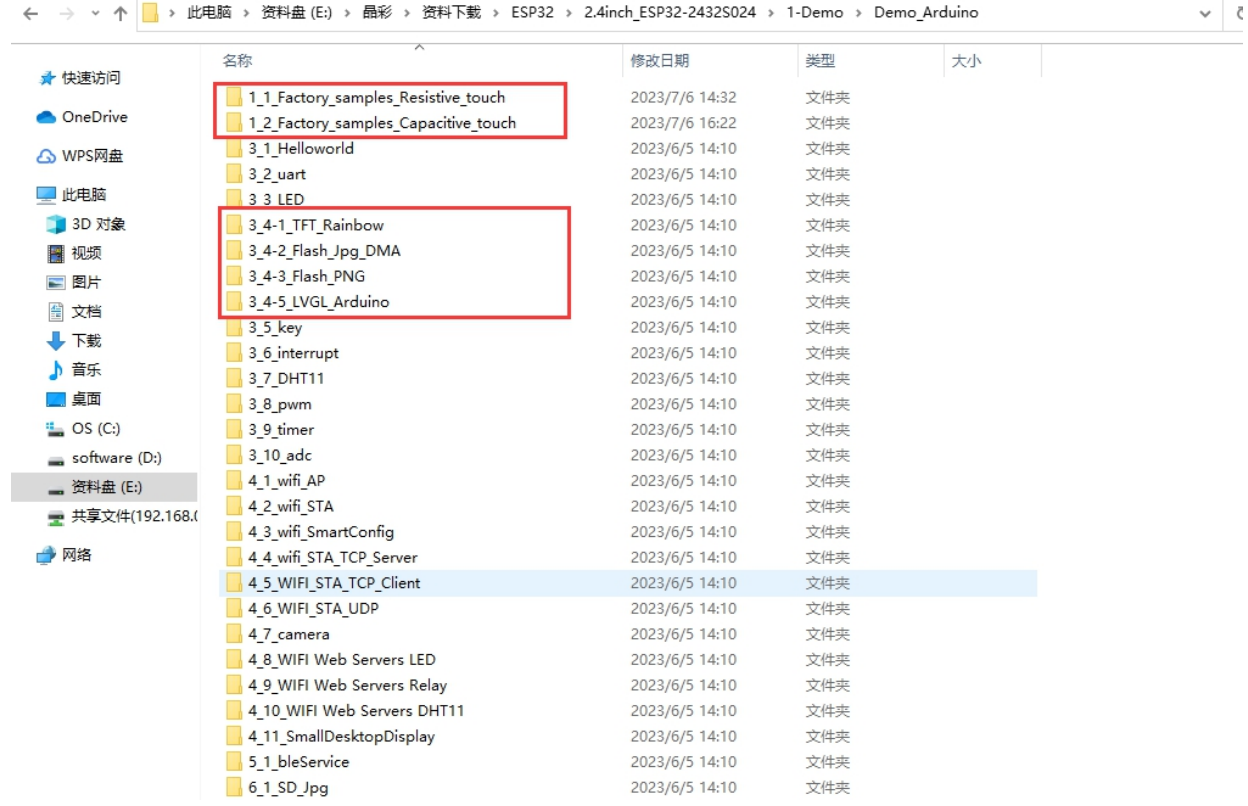

The examples in the red circle are all based on the TFT\_eSPI library as the basic application. This library supports various commonly used driver chips, such as ST7735, ST7789, ILI9341, etc., and has good compatibility.

TFT\_eSPI library file installation:

Open the library manager in Arduino, search for TFT\_eSPI, and click instal .

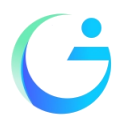

Shenzhen Jingcai Intelligent Co., Ltd

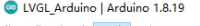

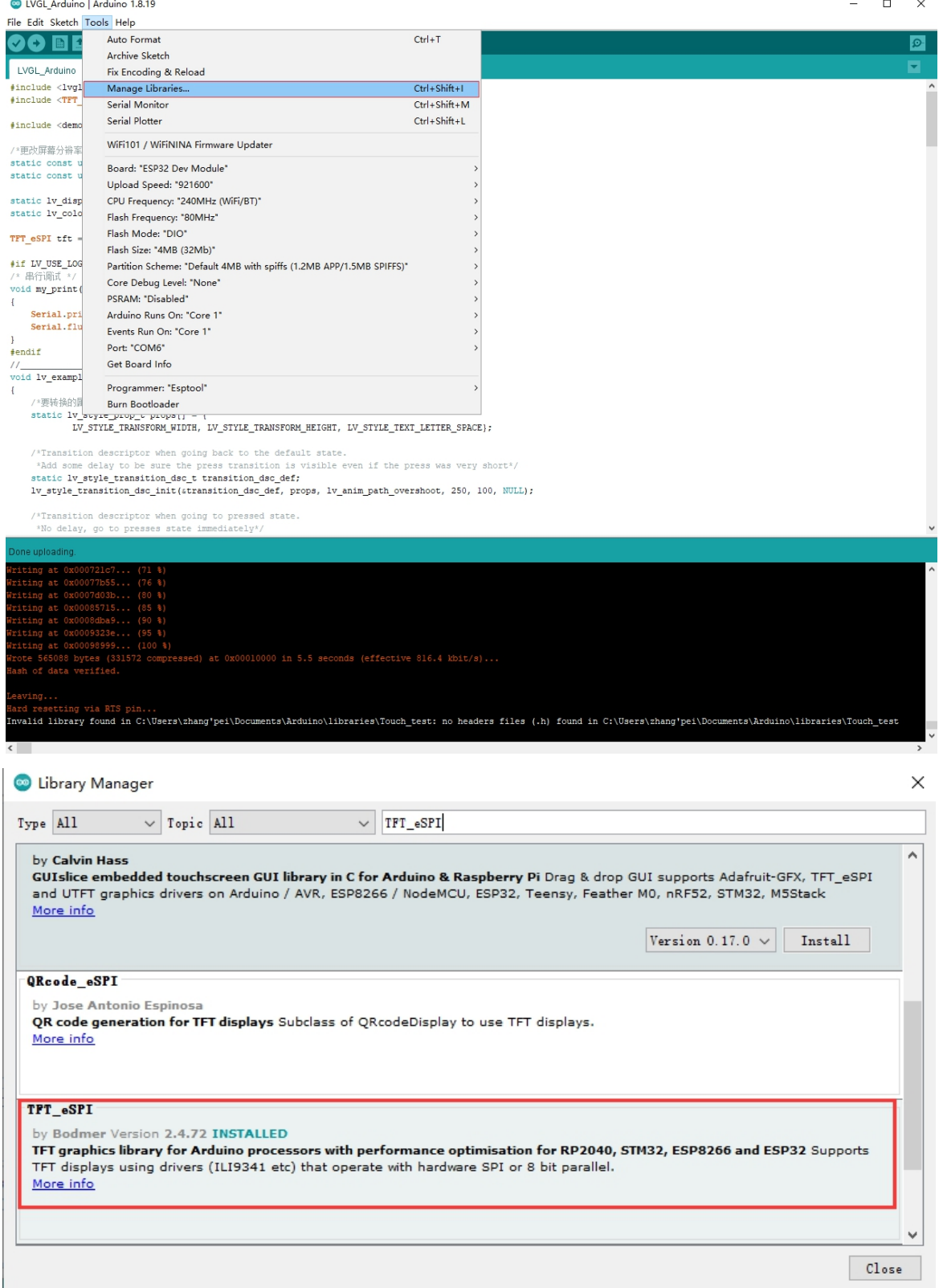

Although the TFT\_eSPIlibrary has many advantages, it may also have a troublesome place for ordinary users, that is, after the installation

It needs to be configured separately, I already have a configured file, as shown in the figure:

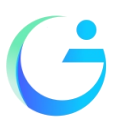

Shenzhen Jingcai Intelligent Co., Ltd

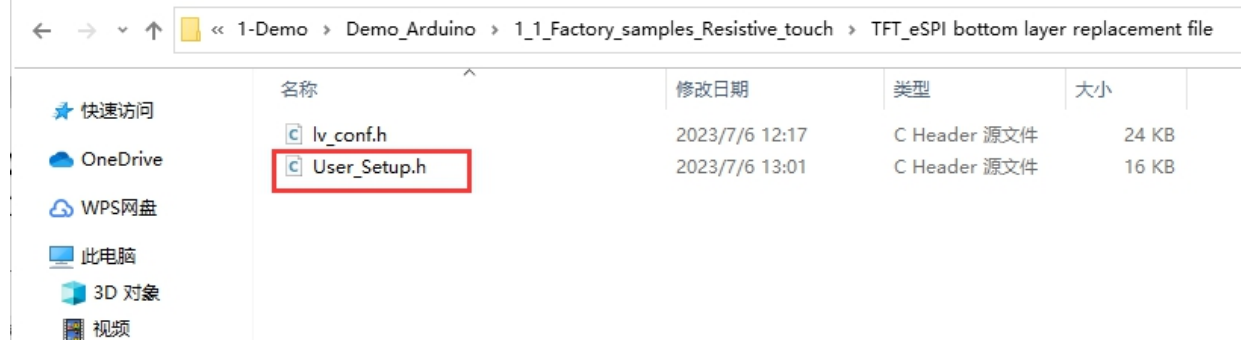

Copy the file and replace User\_Setup.h in TFT\_eSPI. The library location is generally

C:\Users\<username>\sketchbook\libraries \TFT\_eSPI .<br>If you want to take a closer look at the various setting options, you can follow my tutorial and set it up. Go to the Arduino library file installation directory and open the location of the TFT\_eSPI library. Taking Windows as an example, the library installation directory is generally:

C:\Users\<username>\ sketchbook\libraries \TFT\_eSPI .

As shown:

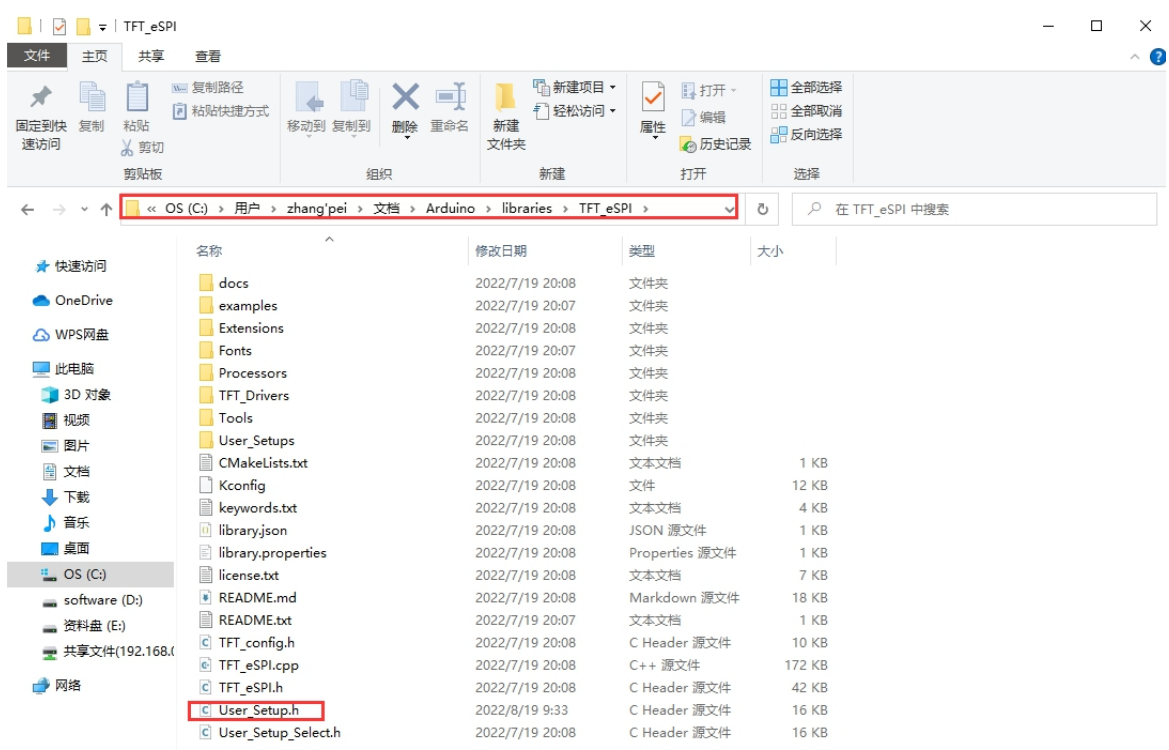

Then open the User\_Setup.h file in the library file directory, and make corresponding settings according to your own screen type and driver chip type. Here is an example of the 2.8-inch ILI9341 TFT LCD color screen I used.

First, we open User\_Setup.h.

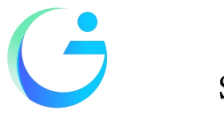

### 深圳市晶彩智能有限公司 Shenzhen Jingcai Intelligent Co., Ltd

Step 1: Modify the custom driver file. Among the many driver files, choose the one that suits your screen, and comment out the unused ones.

As shown:

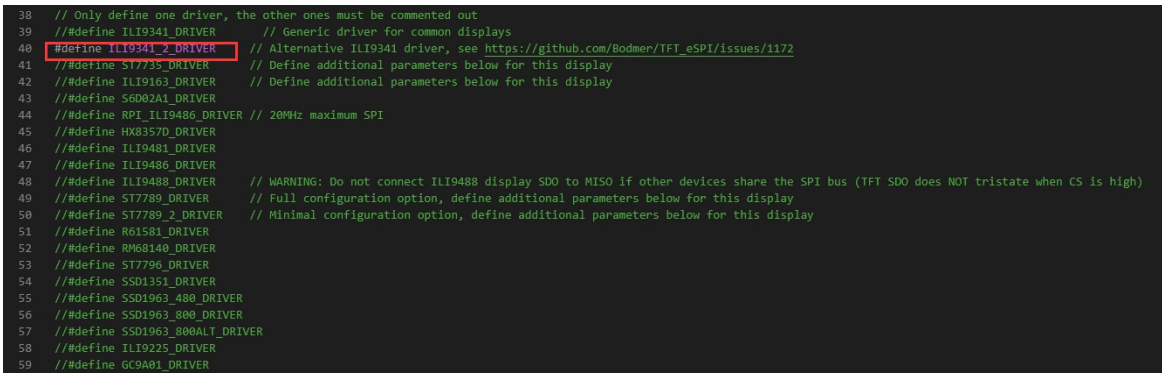

Set the width and height, for ILI9341, set the width and height.

As shown:

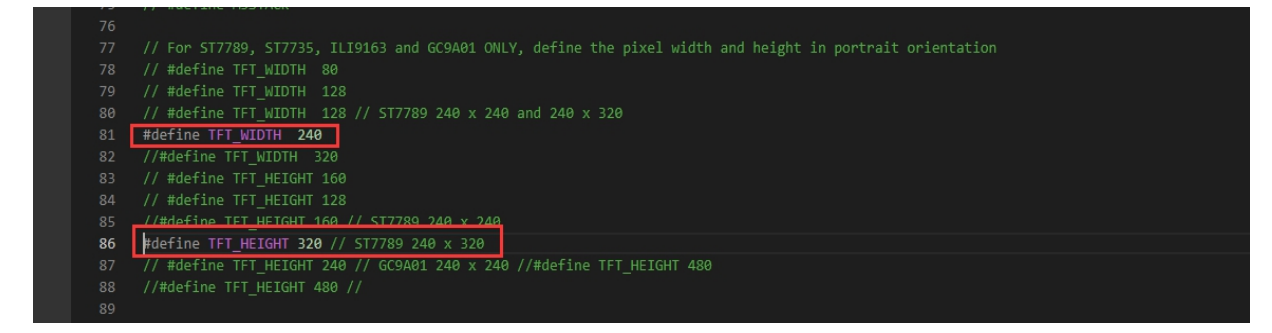

Step 2: Pin definition, comment out other definitions, define your own pins .

As shown:

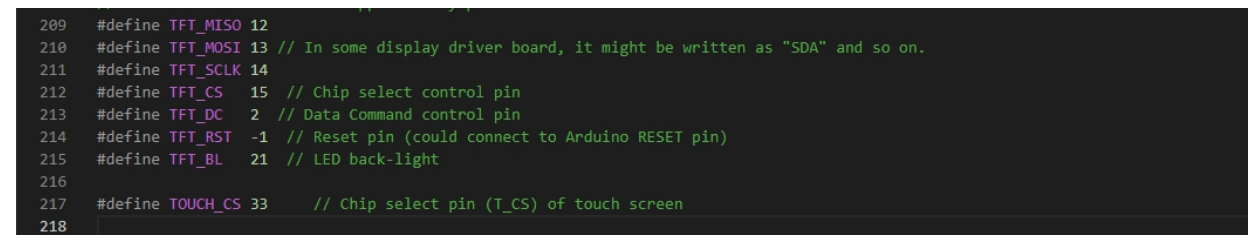

Step 3: Turn on the Backlight Pins .

As shown:

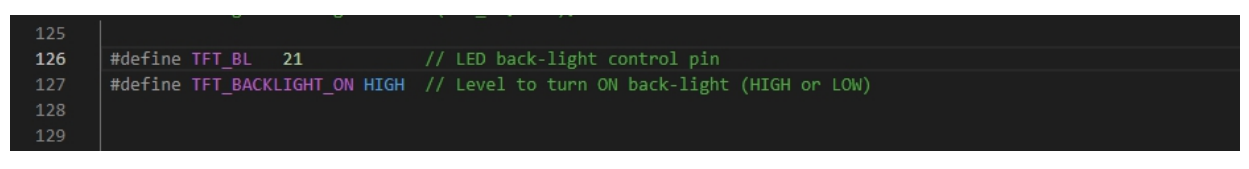

After configuring these, compile the arduino function in 3\_4-1\_TFT\_Rainbow to light up the screen.

#### About the use of touch and LVGL:

Find the data center Factory samples Capacitive touch

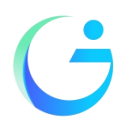

#### Shenzhen Jingcai Intelligent Co., Ltd

#### As shown:

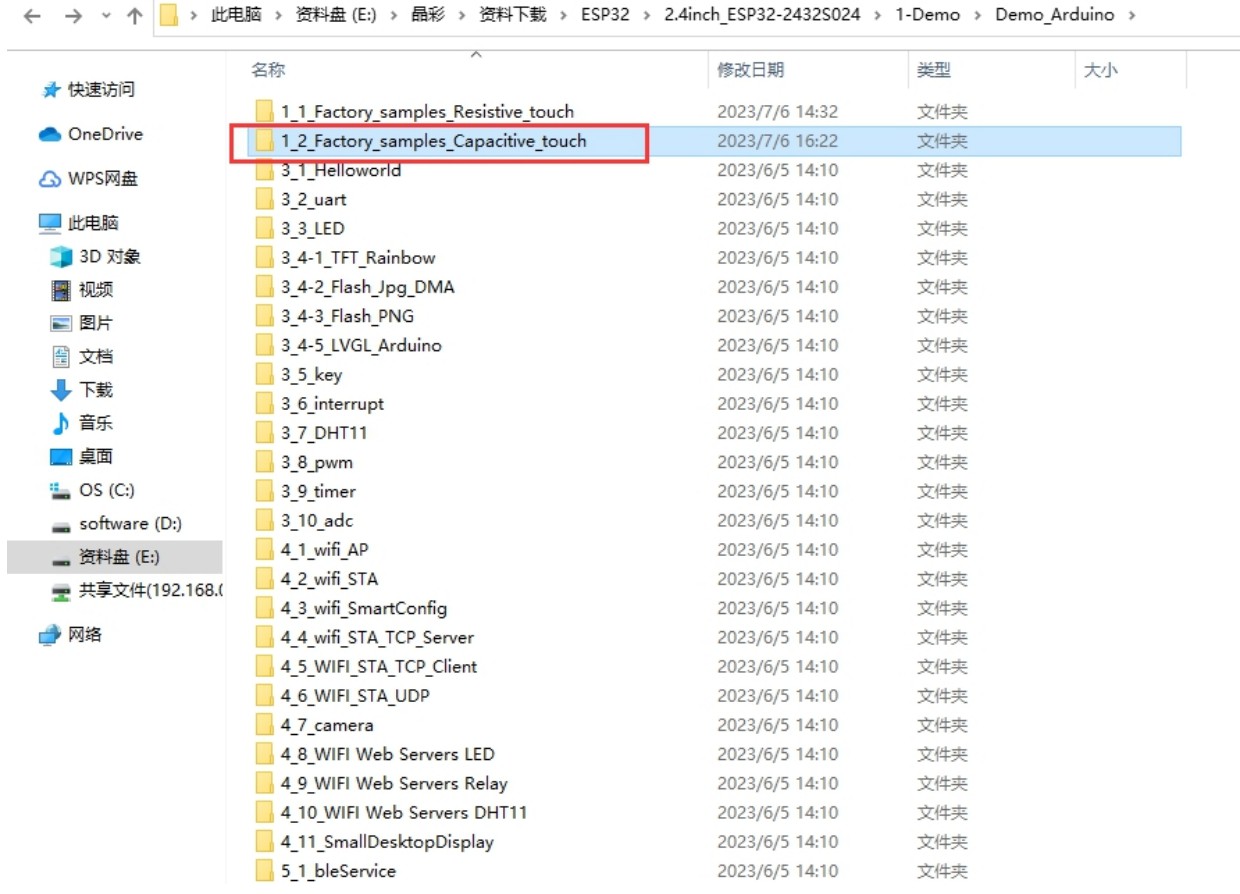

Download two library files .

#### One -TFT\_e SPI

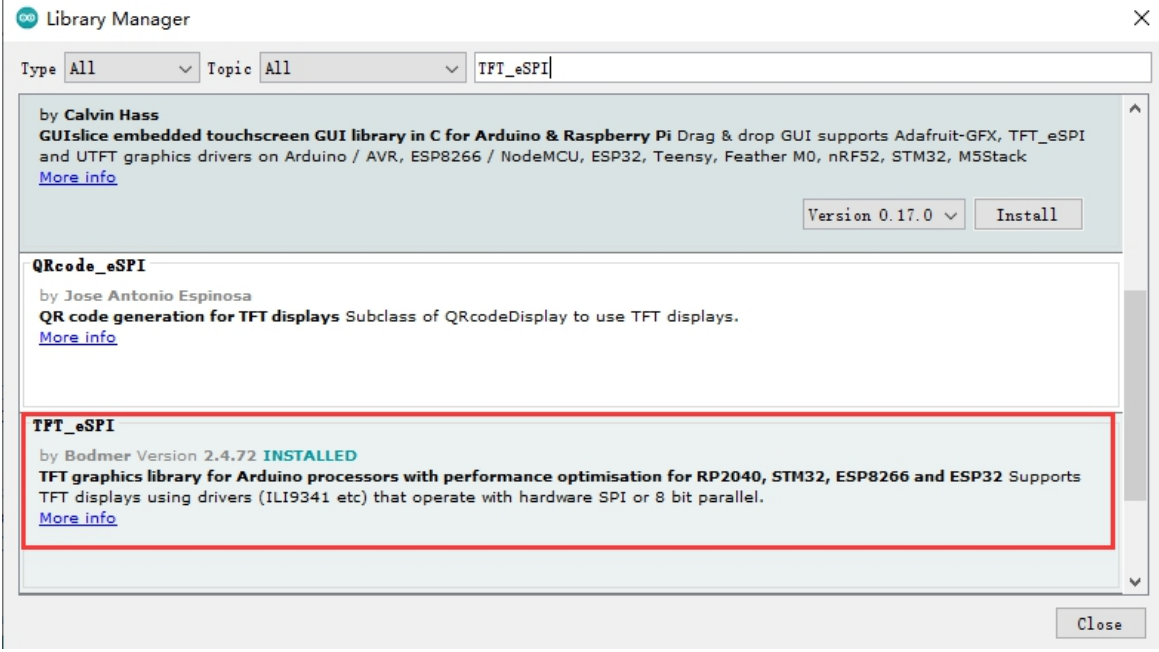

Two -Lvgl

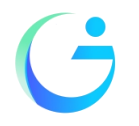

Shenzhen Jingcai Intelligent Co., Ltd

#### C Library Manager

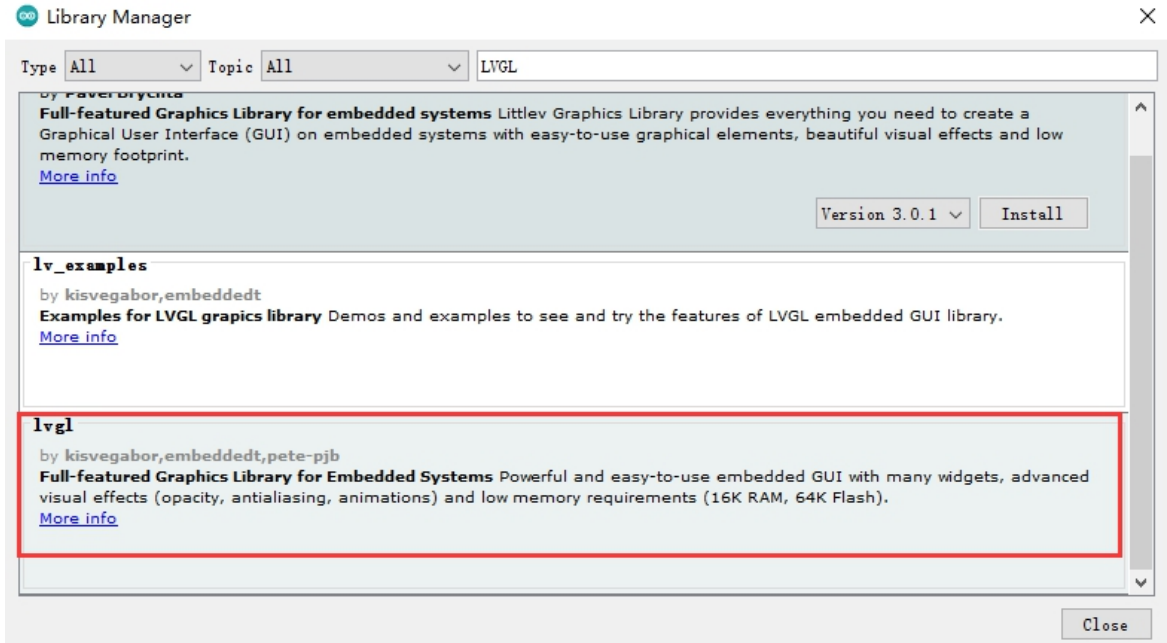

Copy the User\_Setup.h of the data center .

#### As shown:

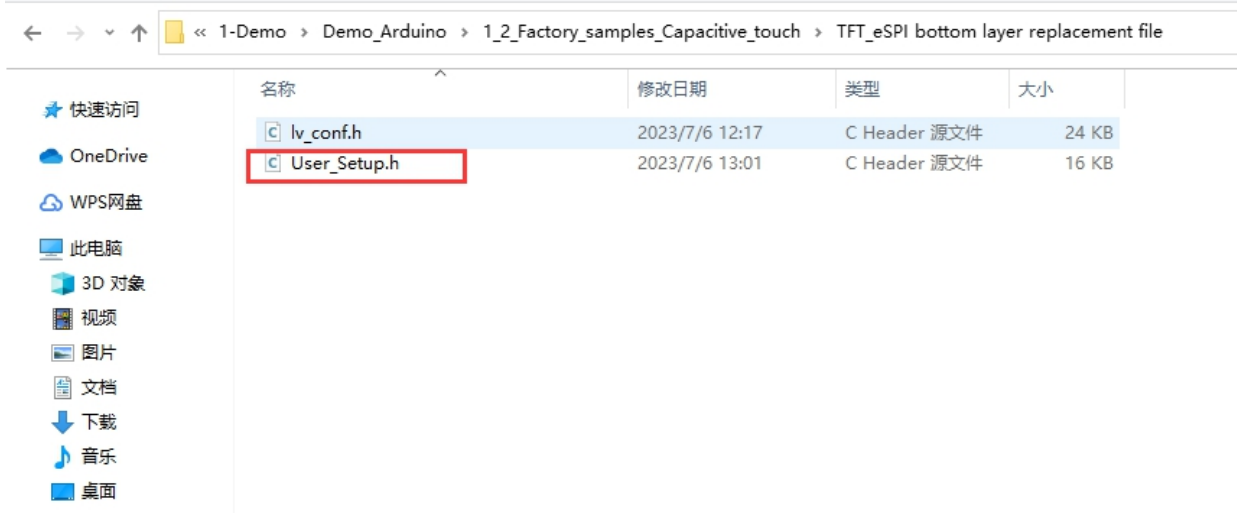

Replace the corresponding User\_Setup.h file in TFT\_eSPI with this file .

As shown:

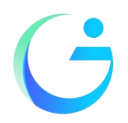

### Shenzhen Jingcai Intelligent Co., Ltd

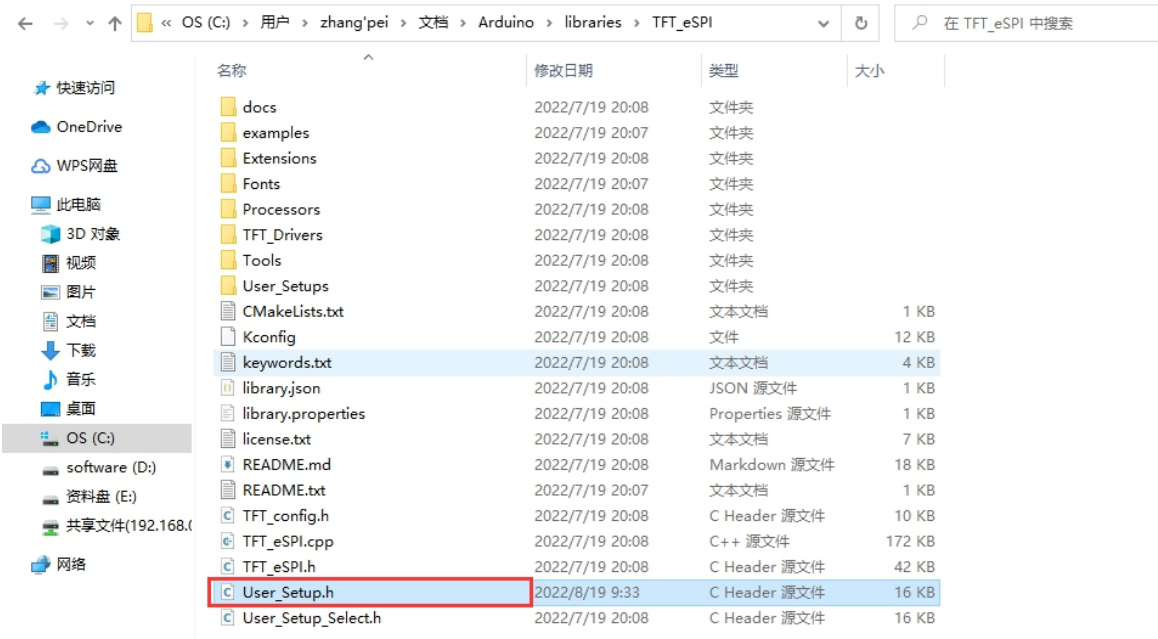

#### 复制资料中心的 lv\_conf.h

#### 如图:

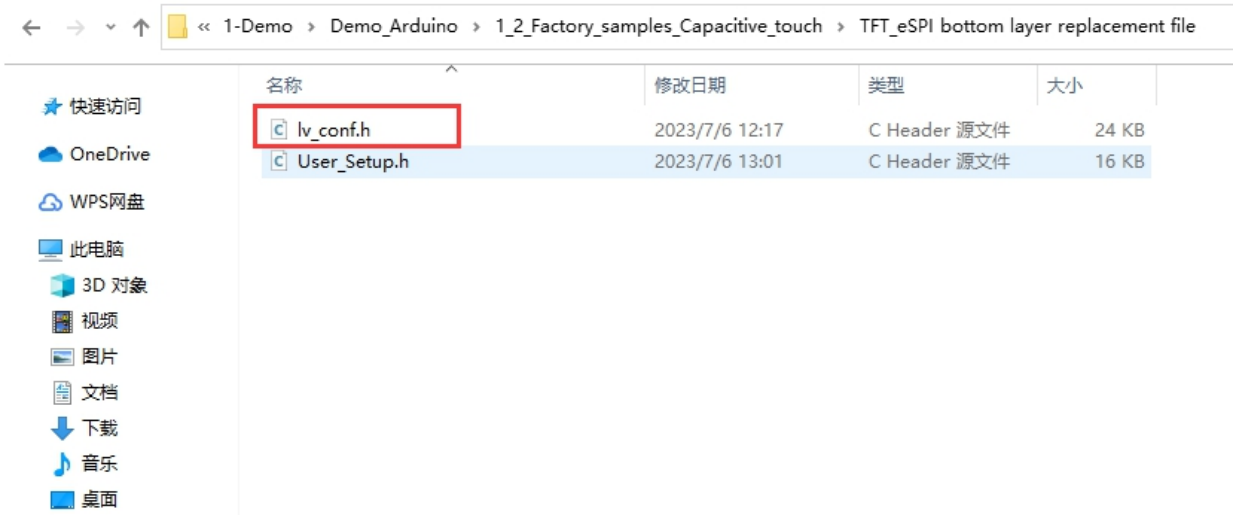

Put this file under the arduino library file, it must be in the same root directory asthe library TFT\_eSPI . As shown:

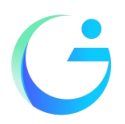

### 深圳市晶彩智能有限公司 Shenzhen Jingcai Intelligent Co., Ltd

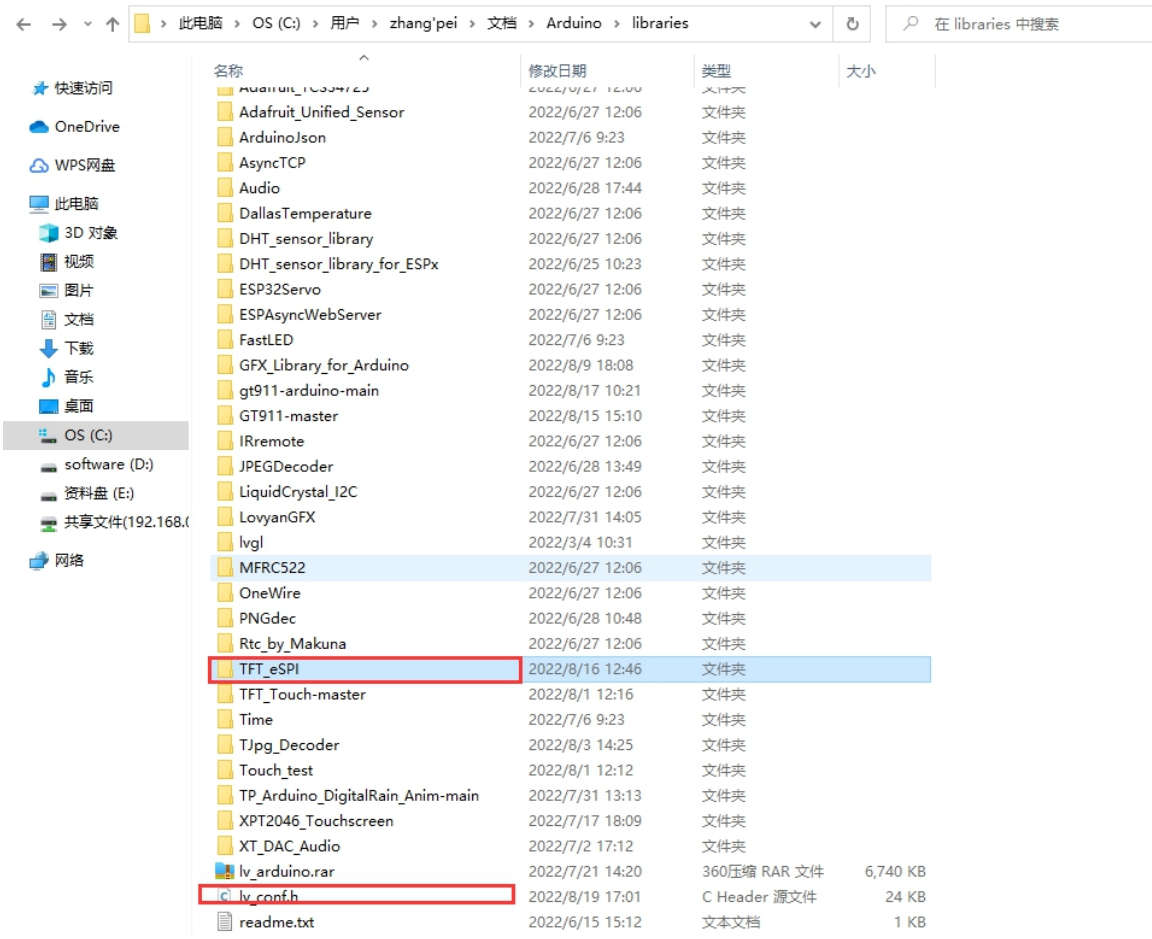

After compiling, you can run LVGL and touch normally.

#### **Function introduction**

#### **一、Basic settings**

1. tft.init(); //Initialization

Initialize the screen, if it is ST7735, you can pass a parameter to it, and see when it is used.

2. tft.fillScreen(TFT\_BLACK); //fill full screen fill full screen, followed by color values.

tft.fillScreen(uint32\_t color);

3. Screen rotation

// Set the rotation angle of the screen display, the parameters are: 0, 1, 2, 3

// Represent 0°, 90°, 180°, 270°

void setRotation(uint8\_t r);

4. Screen inversion

//Invert display colors  $i = 1$  invert,  $i = 0$  normal

tft.invertDisplay(bool i);

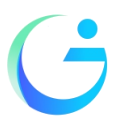

Shenzhen Jingcai Intelligent Co., Ltd

#### **二、Text related API**

1. tft.setCursor(20, 10, 4); //Set the starting coordinate position and font size of typing // Set the text display coordinates. By default, the upper left corner of the text is used as the reference point. The reference point can be changed. void setCursor(int16\_t x, int16\_t y); // Set the text display coordinates, and the font of the text void setCursor(int16 t x, int16 t y, uint8 t font); 2. tft.setTextColor(2); //Set font color // Set text color void setTextColor(uint16\_t color); // Set text color and background color void setTextColor(uint16\_t fgcolor, uint16\_t bgcolor); //Setting the background color can effectively prevent numbers from overlapping 3. tft.setTextSize(2); //Set font size Setting the text size can enlarge the display of the font, but the "resolution" of the font will not change // Set the text size, the text size range is an integer from 1 to 7 void setTextSize(uint8\_t size); 4. tft.print("Hello World!"); // Display font tft.print("Hello World!"); 5. tft.printf, tft.println //Display font Special Note: Font 7 is an imitation of a 7-segment digital screen **三、APIs related to drawing text** 1. Draw the string (left) int16\_t drawString(const String &string, int32\_t x, int32\_t y) int16\_t drawString(const char \* string, int32\_t x, int32\_t y) int16\_t drawString(const String &string, int32\_t x, int32\_t y, uint8\_t font) int16\_t drawString(const char \* string, int32\_t x, int32\_t y, uint8\_t font) 2. Draw the string (centered) int16\_t drawCentreString(const char \* string, int32\_t x, int32\_t y, uint8\_t font) int16\_t drawCentreString(const String &string, int32\_t x, int32\_t y, uint8\_t font)

3. Draw the string (right)

int16\_t drawRightString(const char \* string, int32\_t x, int32\_t y, uint8\_t font) int16\_t drawRightString(const String &string, int32\_t x, int32\_t y, uint8\_t font) 4. Drawing characters

int16\_t drawChar(uint16\_t uniCode, int32\_t x, int32\_t y)

**http://www.jczn1688.com/** 第 20 页 共 23 页

#### Shenzhen Jingcai Intelligent Co., Ltd

int16\_t drawChar(uint16\_t uniCode, int32\_t x, int32\_t y, uint8\_t font) void drawChar(int32\_t x, int32\_t y, uint16\_t c, uint32\_t color, uint32\_t bg, uint8\_t size) 5. Plot floating point numbers int16\_t TFT\_eSPI::drawFloat(float floatNumber, uint8\_t decimal, int32\_t x, int32\_t y) int16\_t TFT\_eSPI::drawFloat(float floatNumber, uint8\_t decimal, int32\_t x, int32\_t y, uint<sub>8</sub> t font) tft.drawFloat(3.124, 4, 0,0,4); 6. Draw the numbers  $int16$  t drawNumber(long intNumber, int32 t x, int32 t y)  $int16$  t drawNumber(long intNumber, int32 t x, int32 t y, uint8 t font) **四、Drawing geometric figures** 1. Draw the dots void drawPixel(int32\_t x, int32\_t y, uint32\_t color) 2. Draw lines void drawLine(int32\_t xs, int32\_t ys, int32\_t xe, int32\_t ye, uint32\_t color) 3. Draw a horizontal line (quick) void drawFastHLine(int32\_t x, int32\_t y, int32\_t w, uint32\_t color) 4. Draw a vertical line (quick) void drawFastVLine(int32\_t x, int32\_t y, int32\_t h, uint32\_t color) 5. Draw the hollow circle tft.drawCircle(100, 100,50,TFT\_RED); 6. Draw a filled circle void fillCircle(int32\_t x, int32\_t y, int32\_t r, uint32\_t color) 7. Draw a hollow ellipse tft.drawEllipse(100, 100, 100,60,TFT\_GREENYELLOW); 8. Draw a solid ellipse void drawRect(int32\_t x, int32\_t y, int32\_t w, int32\_t h, uint32\_t color) 9. Draw a hollow rectangle void drawRect(int32\_t x, int32\_t y, int32\_t w, int32\_t h, uint32\_t color) 10. Draw a solid rectangle void fillRect(int32\_t x, int32\_t y, int32\_t w, int32\_t h, uint32\_t color) 11. Draw a hollow rounded rectangle void drawRoundRect(int32\_t x, int32\_t y, int32\_t w, int32\_t h, int32\_t radius, uint32\_t color) 12. Draw a solid rounded rectangle

**http://www.jczn1688.com/** 第 21 页 共 23 页

Shenzhen Jingcai Intelligent Co., Ltd

void fillRoundRect(int32\_t x, int32\_t y, int32\_t w, int32\_t h, int32\_t radius, uint32\_t color) 13. Draw Hollow Triangles void drawTriangle(int32\_t x1, int32\_t y1, int32\_t x2, int32\_t y2, int32\_t x3, int32\_t y3, uint32\_t color) 14. Draw Solid Triangles void fillTriangle(int32\_t x1, int32\_t y1, int32\_t x2, int32\_t y2, int32\_t x3, int32\_t y3, uint32\_t color)

#### **五、Image display related**

1. Display BMP picture void drawBitmap(int16\_t x, int16\_t y, const uint8\_t \*bitmap, int16\_t w, int16\_t h, uint16\_t fgcolor) void drawBitmap(int16\_t x, int16\_t y, const uint8\_t \*bitmap, int16\_t w, int16\_t h, uint16 t fgcolor, uint16 t bgcolor)

#### 2. XBM

xbm is a simple two-color image bitmap format, which was widely used in early cgi and is currently used in counters. Here TFT\_eSPI recommends an online XBM production toolxbm is a simple two-color image bitmap format, which was widely used in early cgi and is currently used in counters. Here TFT\_eSPI recommends an online XBM production tool [https://www.online-utility.org/image/convert/to/XBM](https://links.jianshu.com/go?to=https%3A%2F%2Fwww.online-utility.org%2Fimage%2Fconvert%2Fto%2FXBM)

3. Test is very useful void drawXBitmap(int16\_t x, int16\_t y, const uint8\_t \*bitmap, int16\_t w, int16\_t h, uint16\_t fgcolor) void drawXBitmap(int16 t x, int16 t y, const uint8 t \*bitmap, int16 t w, int16 t h, uint16 t fgcolor, uint16 t bgcolor) Display pictures void pushImage(int32 t x, int32 t y, int32 t w, int32 t h, const uint16 t \*data) void pushImage(int32\_t x, int32\_t y, int32\_t w, int32\_t h, uint16\_t \*data) void pushImage(int32\_t x, int32\_t y, int32\_t w, int32\_t h, const uint16\_t \*data, uint16 t transparent) void pushImage(int32\_t x, int32\_t y, int32\_t w, int32\_t h, uint16\_t \*data, uint16\_t transparent) void pushImage(int32\_t x, int32\_t y, int32\_t w, int32\_t h, uint8\_t \*data, bool bpp8 =

**http://www.jczn1688.com/** 第 22 页 共 23 页

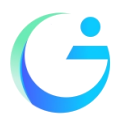

Shenzhen Jingcai Intelligent Co., Ltd

true, uint16\_t  $\star$ cmap = (uint16\_t  $\star$ )nullptr) void pushImage(int32\_t x, int32\_t y, int32\_t w, int32\_t h, uint8\_t \*data, uint8\_t transparent, bool bpp8 = true, uint16\_t \*cmap = (uint16\_t \*)nullptr)